# **"Manual de uso do Sistema "De Olho nas Metas"**

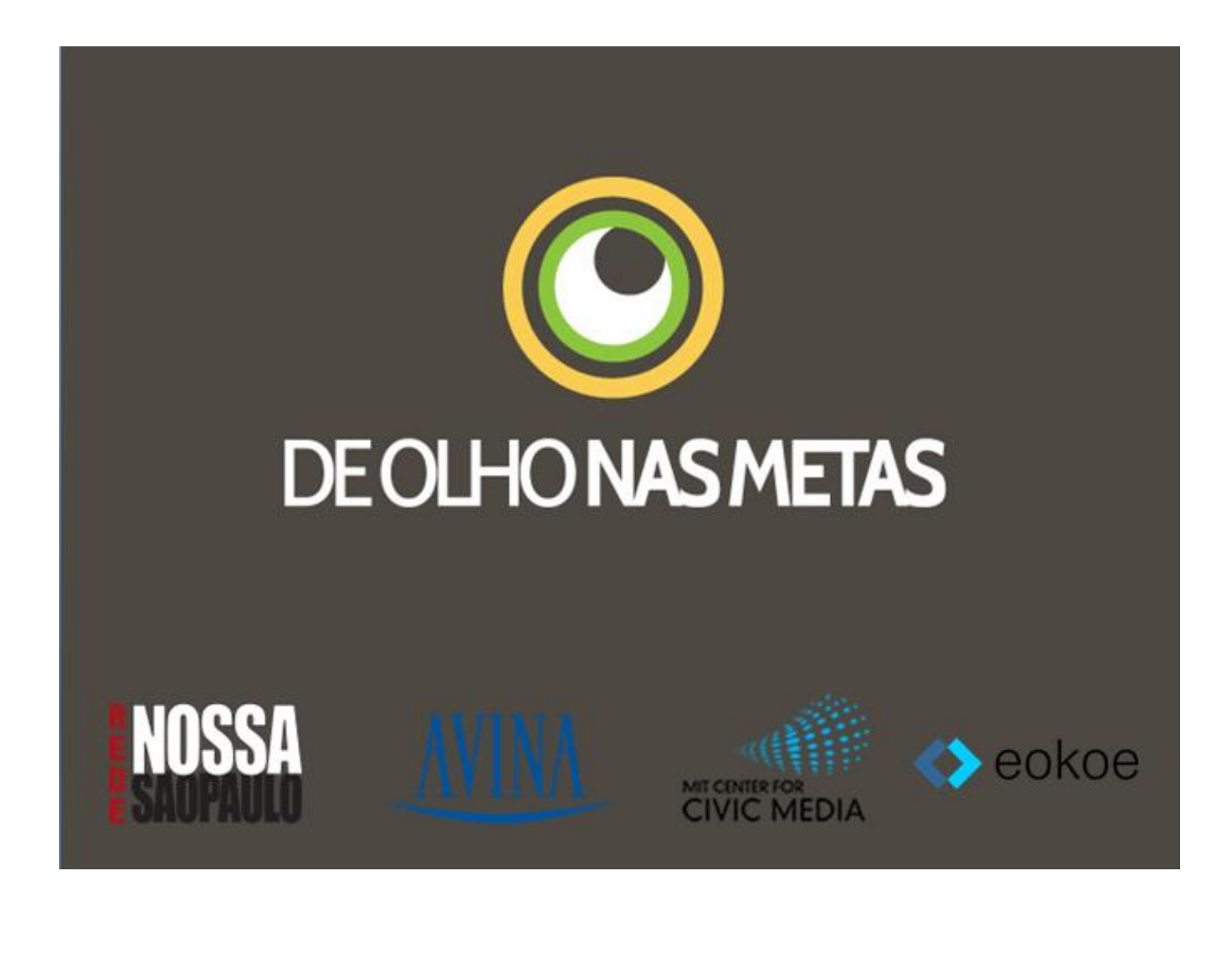

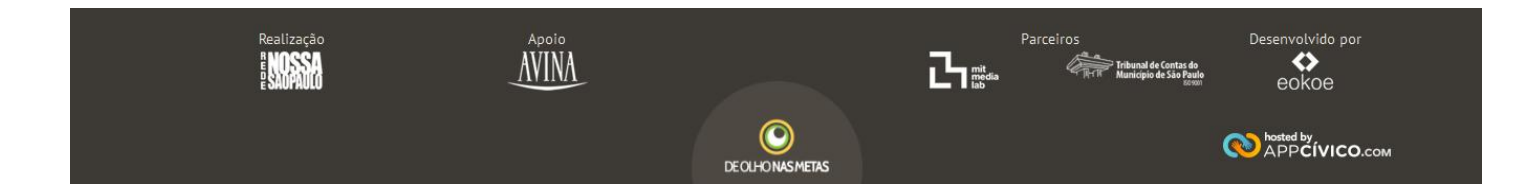

### Índice Geral

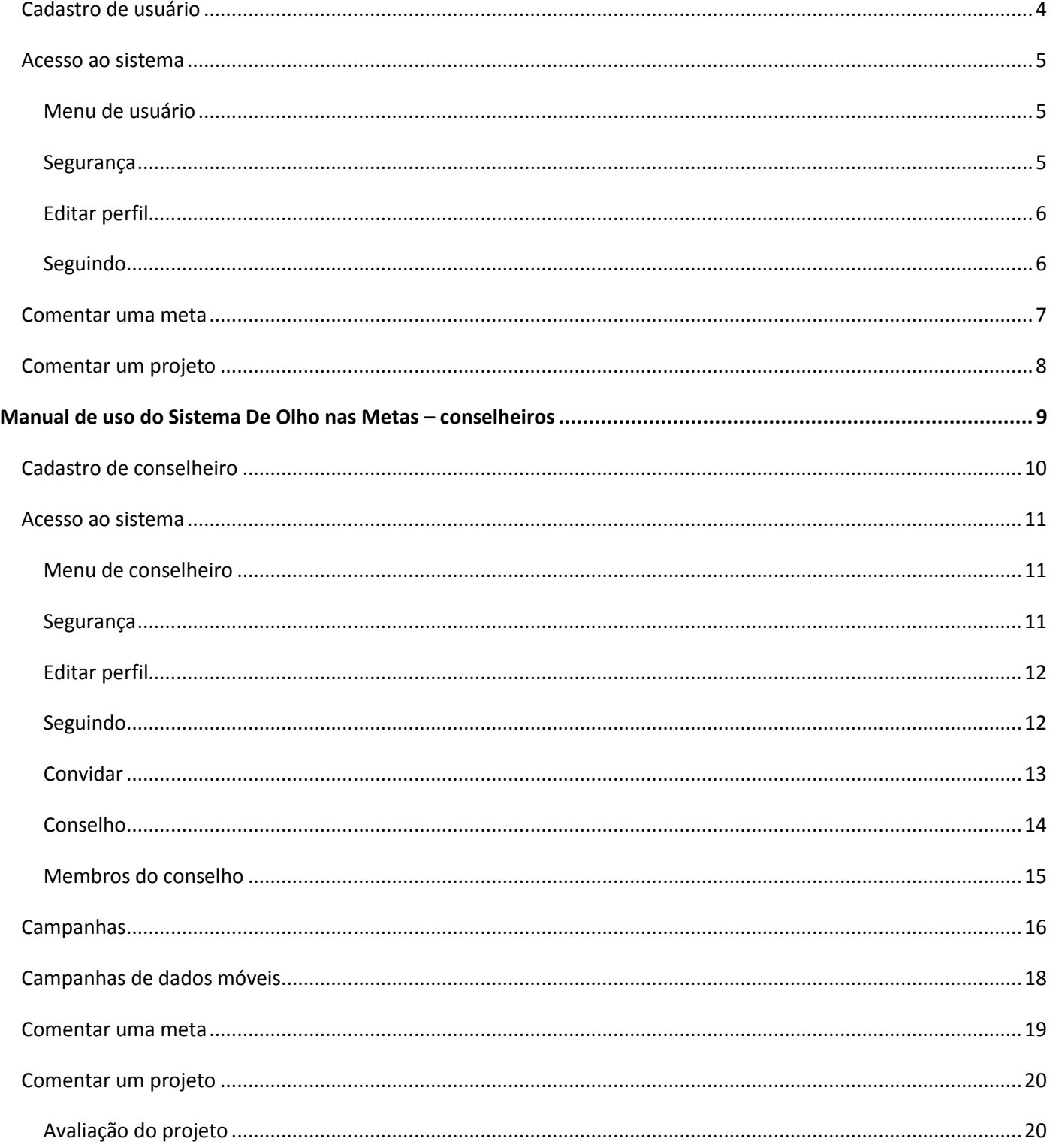

 $\begin{pmatrix} 2 \end{pmatrix}$ 

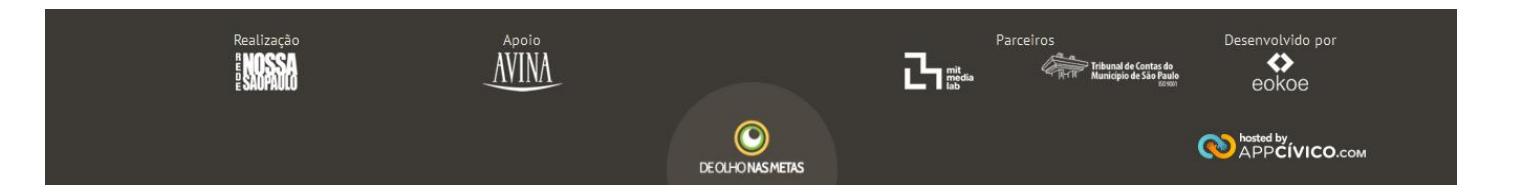

### **[Manual de uso do Sistema De Olho nas Metas](#page-7-1) – cidadãos**

Para **cidadãos** que querem se cadastrar na plataforma e ajudar no monitoramento das metas da cidade, acesse o site [www.deolhonasmetas.org.br](http://www.deolhonasmetas.org.br/)

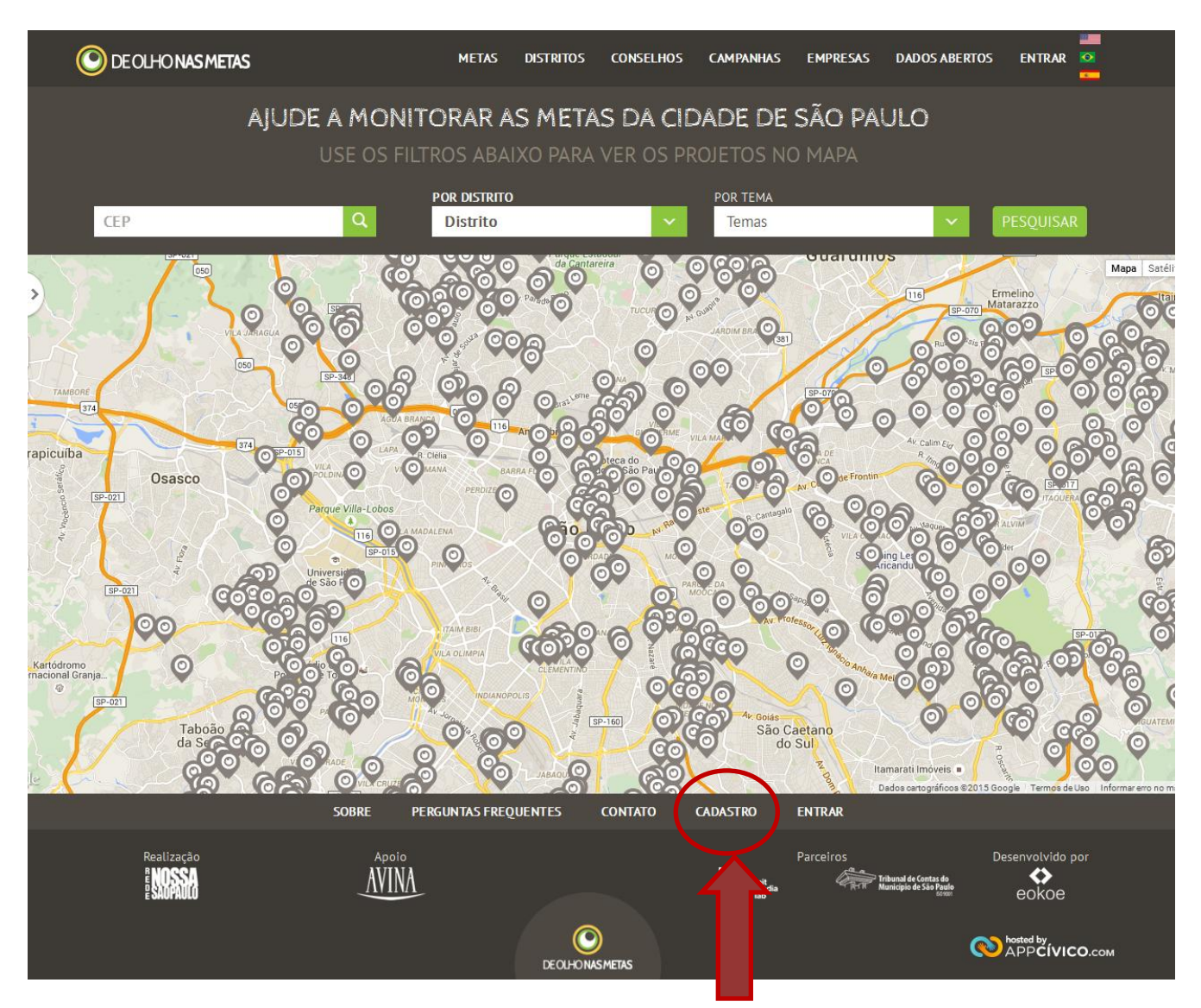

Entre em **cadastro** [\(www.deolhonasmetas.org.br/cadastro\)](http://www.deolhonasmetas.org.br/cadastro) conforme imagem acima.

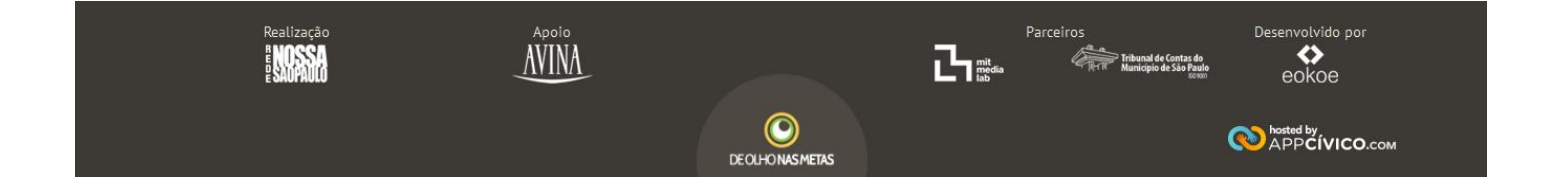

### <span id="page-3-0"></span>**Cadastro de usuário**

Aparecerá o formulário para criação de um novo usuário, preencha os seus dados e envie (os dados com \* são de preenchimento obrigatório), conforme figura abaixo.

### FACA SEU CADASTRO E FIOUE DE OLHO NAS METAS

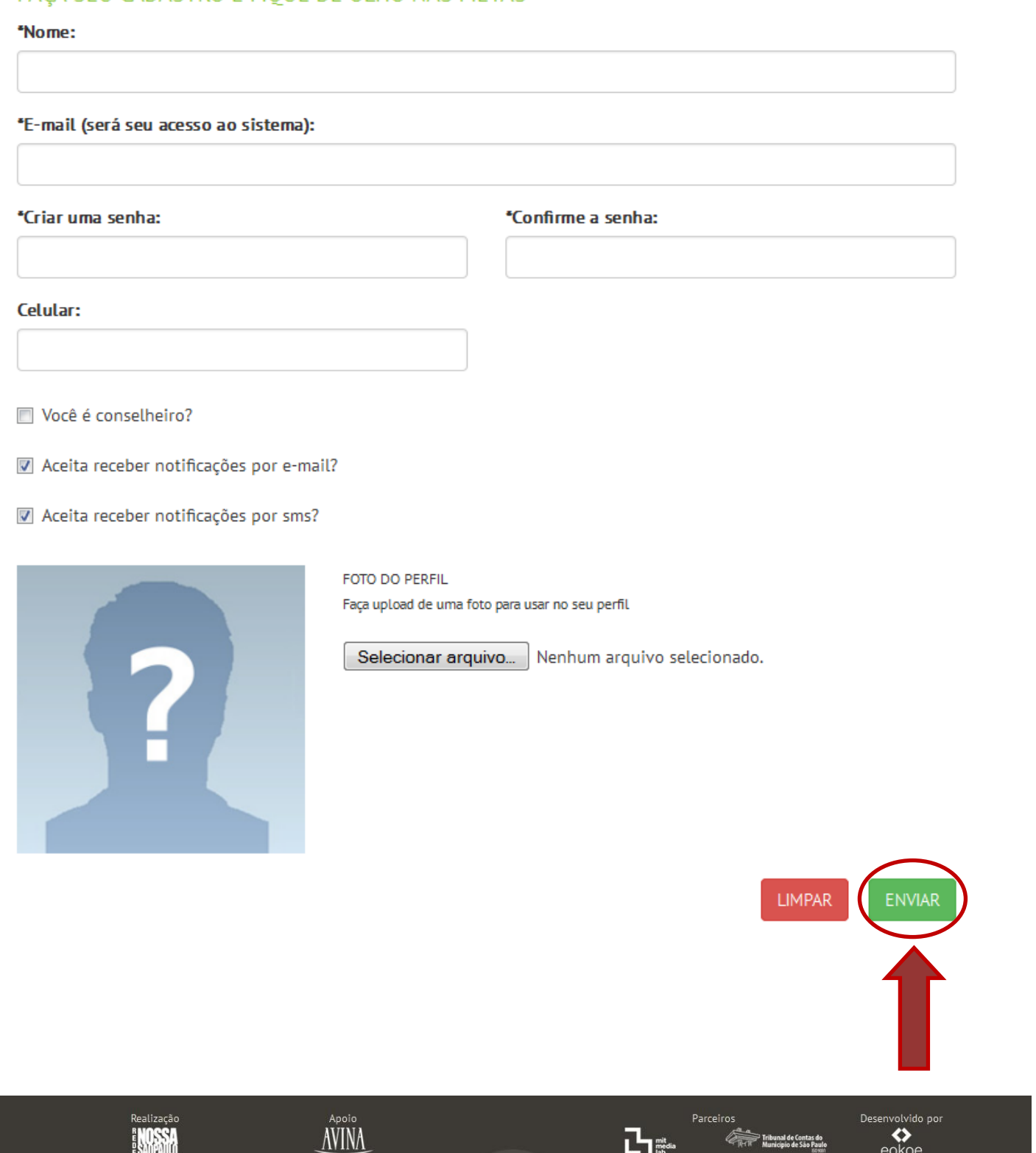

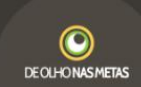

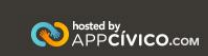

#### <span id="page-4-0"></span>**Acesso ao sistema**

Clique em **entrar** e preencha suas credencias de acesso, preenchidas no cadastro de usuários.

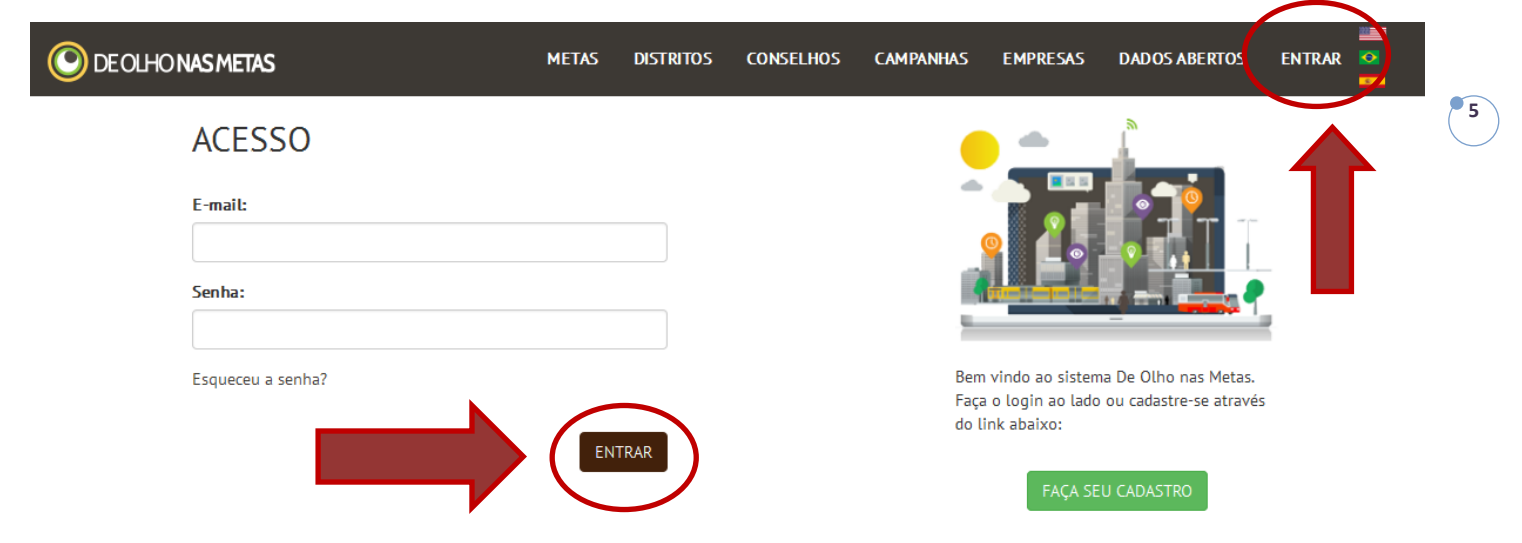

#### <span id="page-4-1"></span>**Menu de usuário**

Após o acesso, aparecerão as seguintes opções:

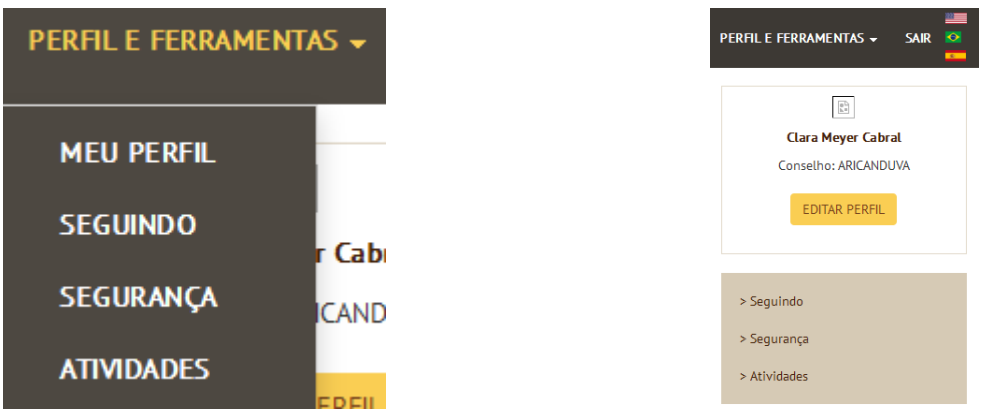

#### <span id="page-4-2"></span>**Segurança**

No item **segurança**, você pode trocar a sua senha:

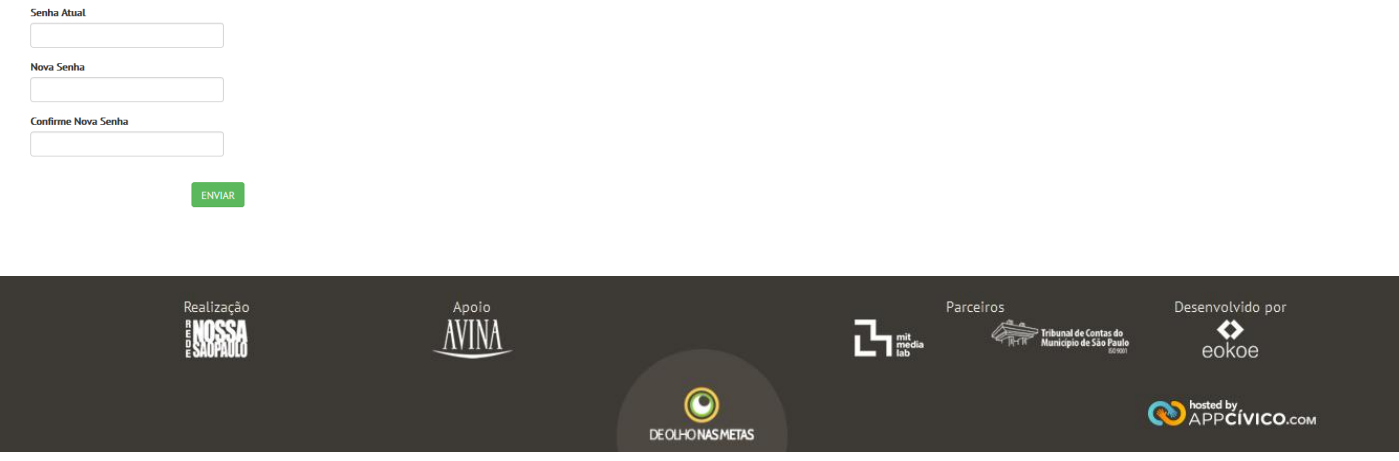

#### <span id="page-5-0"></span>**Editar perfil**

Nesse item você pode alterar os seus dados pessoais como: nome, email, celular e foto (conforme figura abaixo). Altere seus dados e clique em salvar.

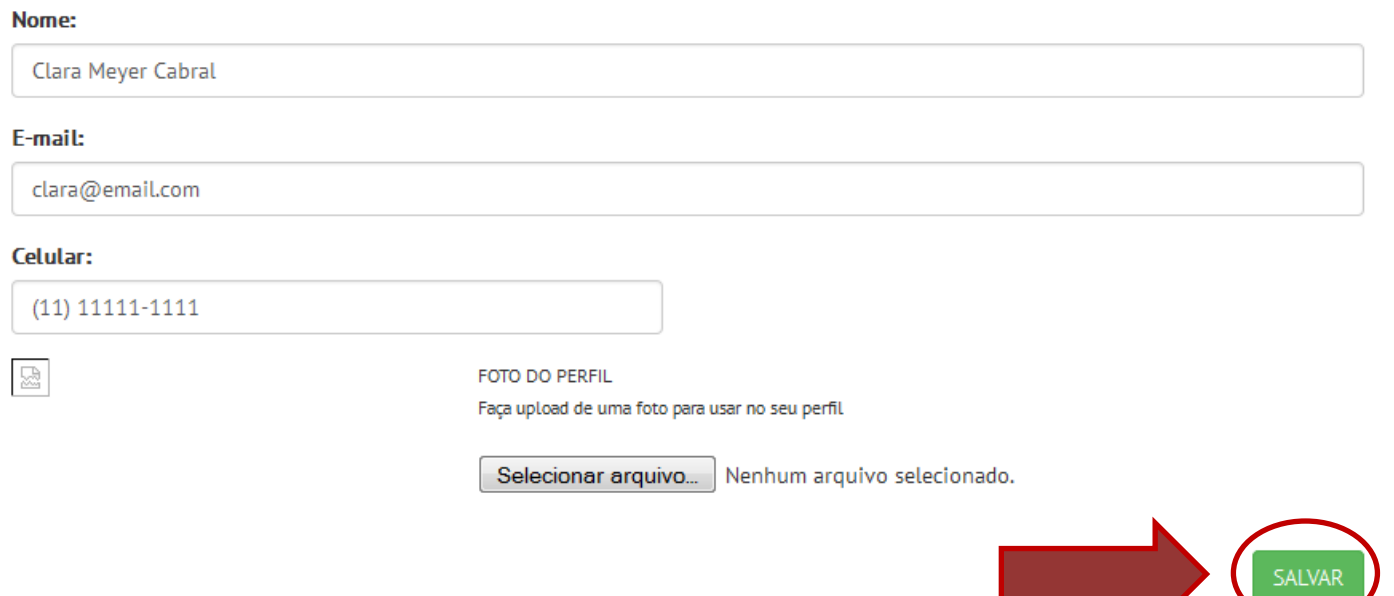

**6**

#### <span id="page-5-1"></span>**Seguindo**

No item **seguindo**, aparecerá uma lista de todos os projetos e conselhos que você escolheu seguir. Para seguir um projeto, pesquise o projeto no site e clique em seguir, como mostra a figura abaixo:

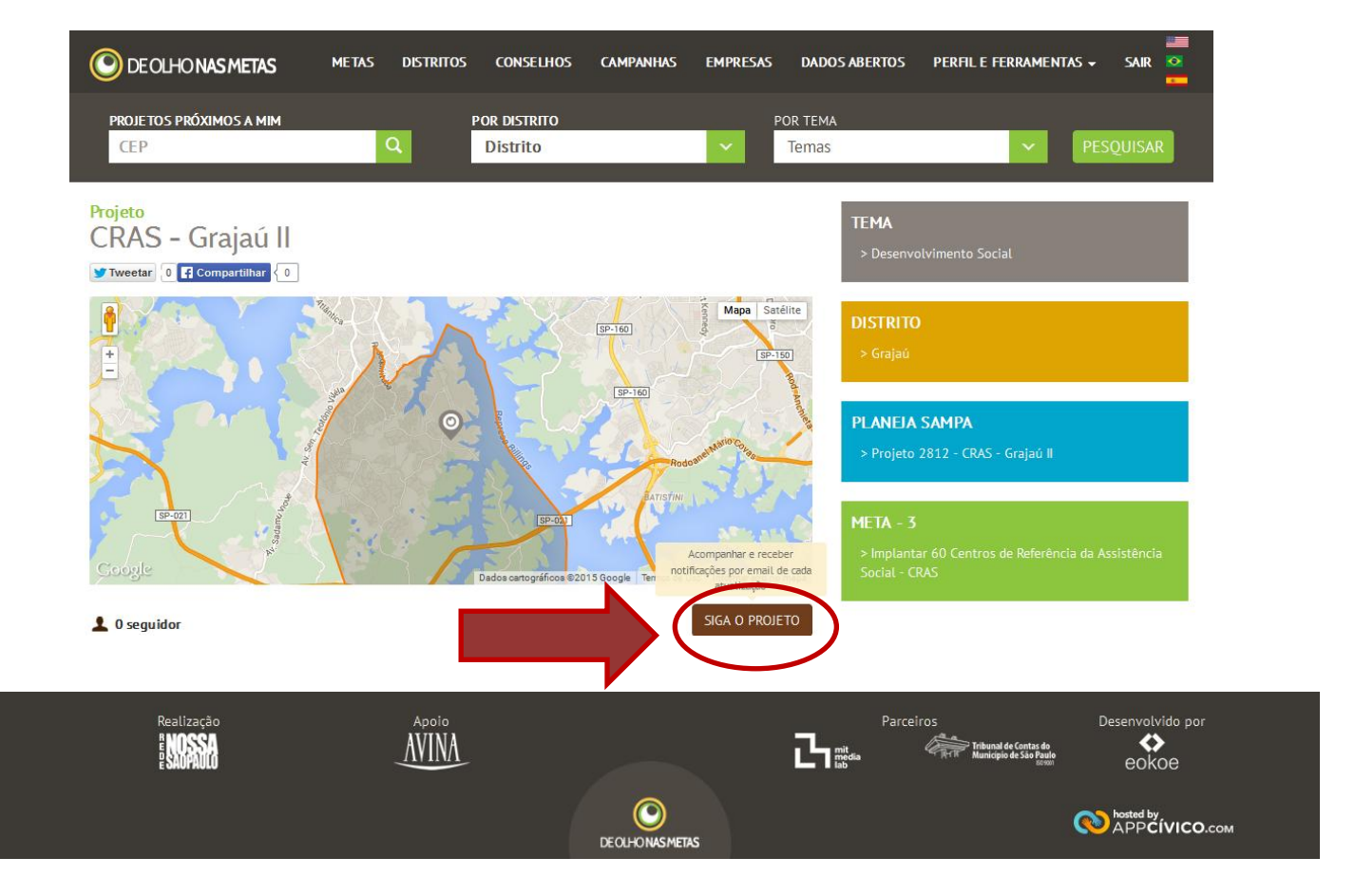

#### <span id="page-6-0"></span>**Comentar uma meta**

Para comentar uma meta, pesquise no site e encontre a meta desejada. Para comentar insira sua conta no Faceboobk, Google, Twitter ou Disqus. Você pode: comentar, adicionar imagens e compartilhar.

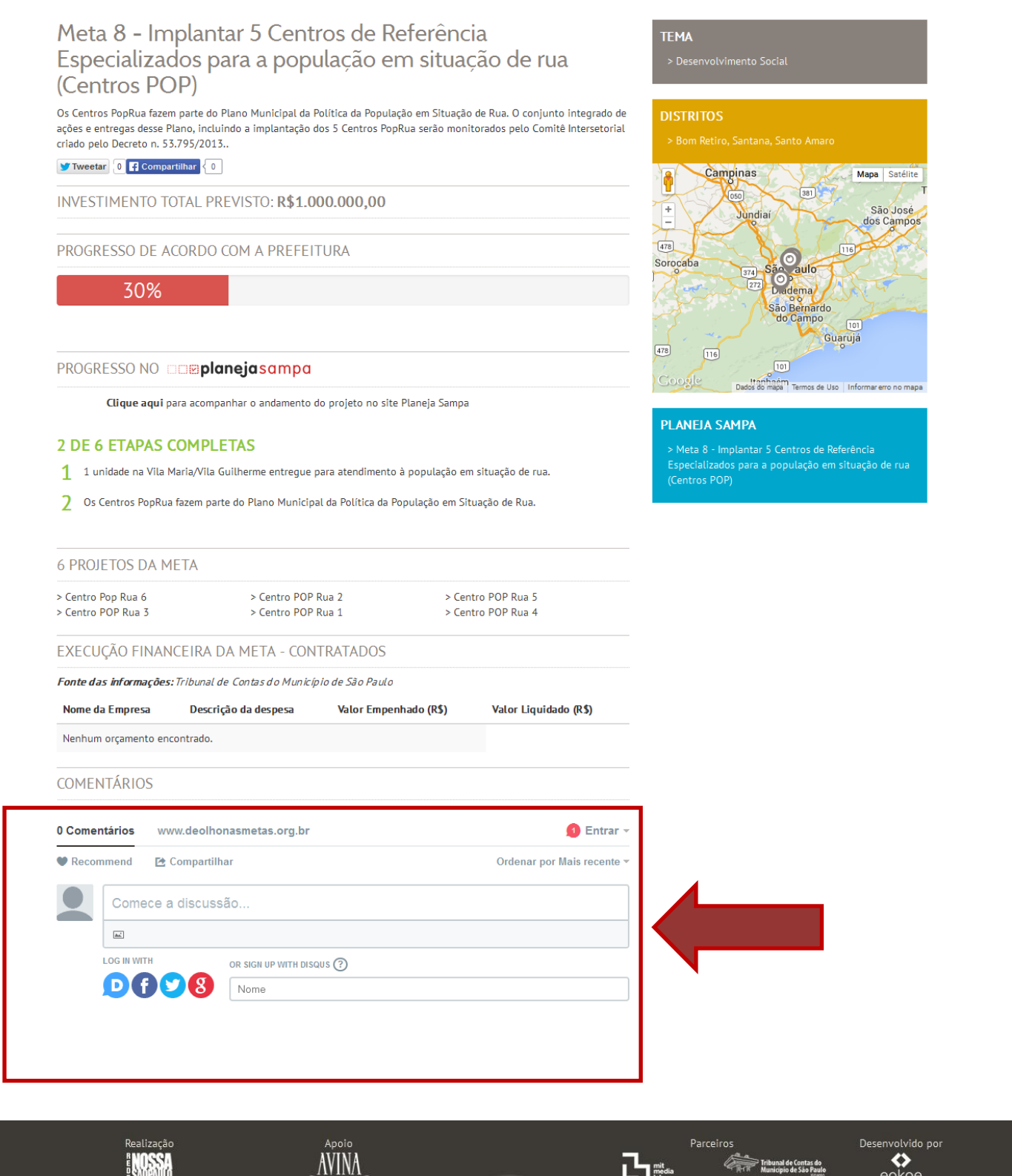

 $\circledcirc$ 

DEOLHONASMETAS

**7**

**O** hosted by<br>APP**C**IVICO.com

#### <span id="page-7-1"></span><span id="page-7-0"></span>**Comentar um projeto**

Para comentar um projeto, pesquise no site e encontre o projeto desejado. Para comentar insira sua conta no Faceboobk, Google, Twitter ou Disqus. Você pode: comentar, adicionar imagens e compartilhar.

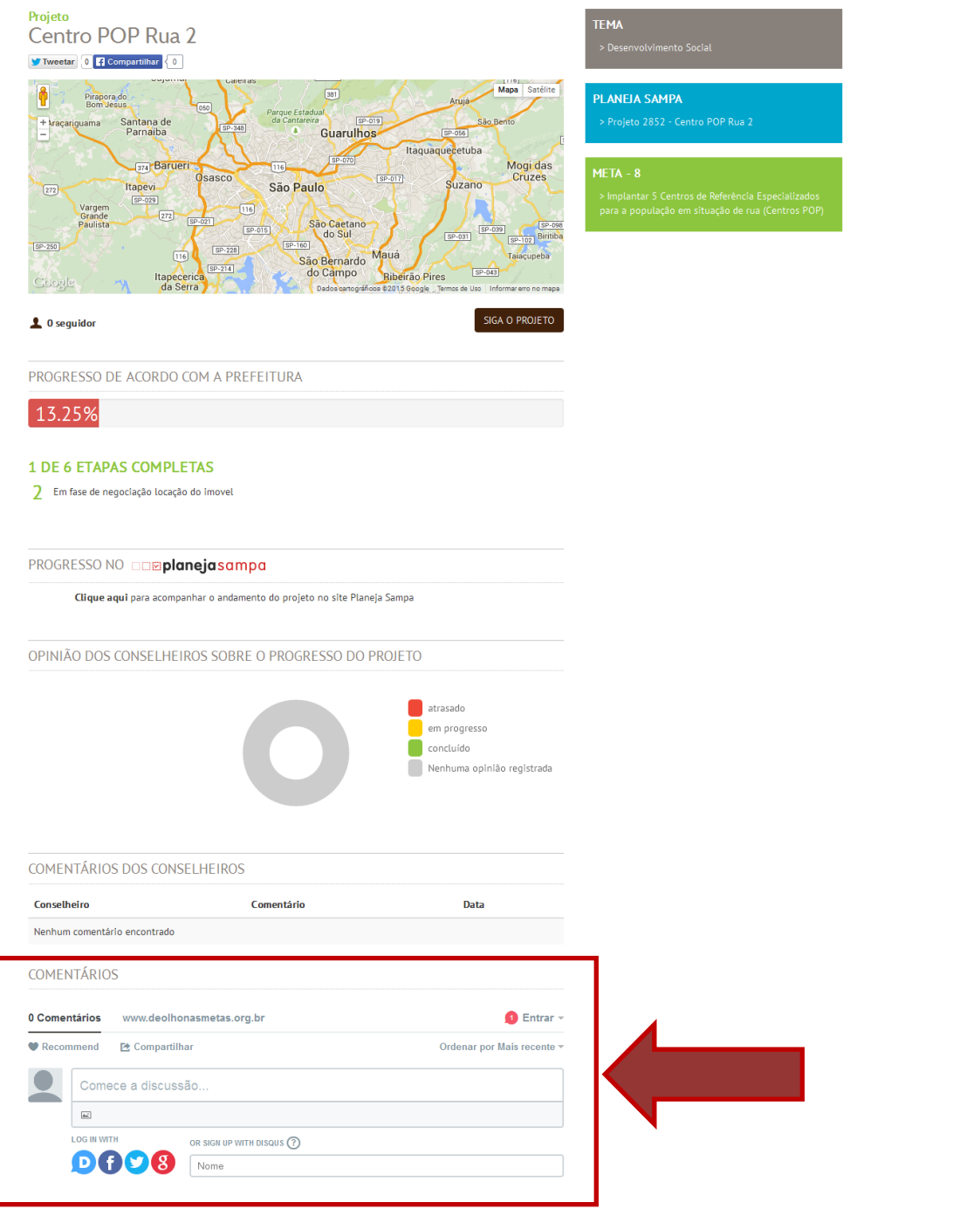

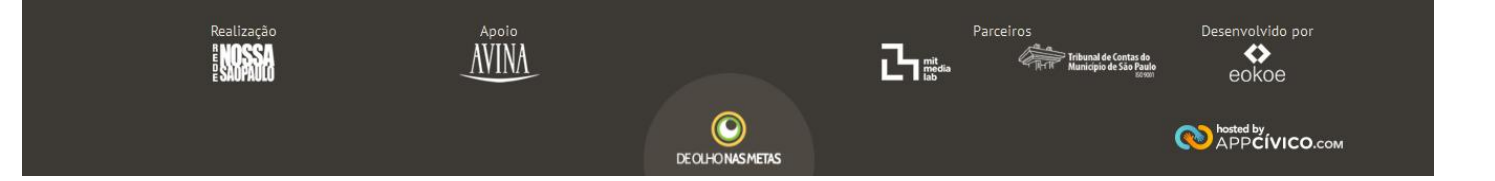

### **[Manual de uso do Sistema De Olho nas Metas](#page-7-1) – conselheiros**

<span id="page-8-0"></span>Para **conselheiros** que querem se cadastrar na plataforma e ajudar no monitoramento das metas da cidade, acesse o site [www.deolhonasmetas.org.br](http://www.deolhonasmetas.org.br/)

**9**

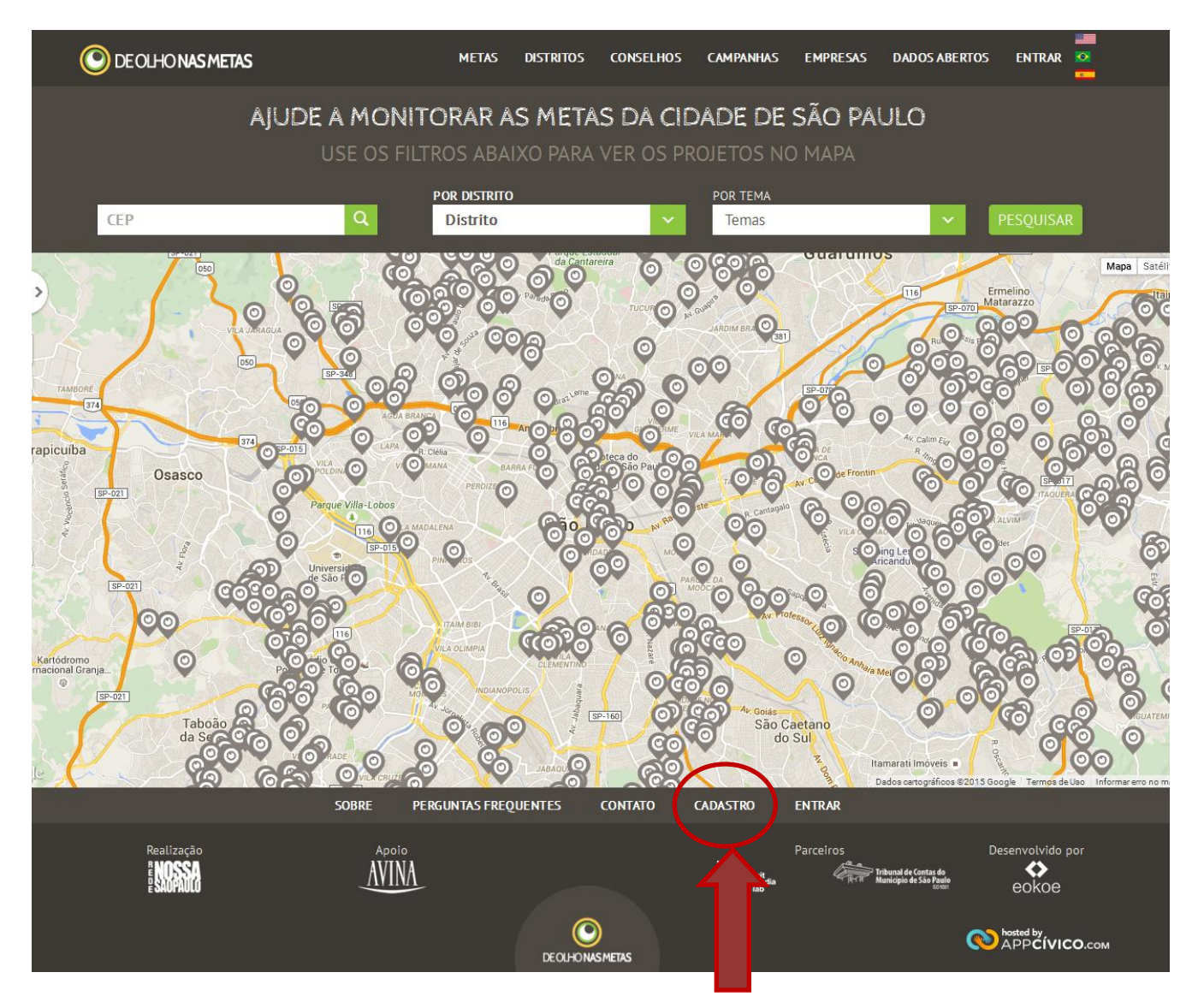

Entre em **cadastro** ([www.deolhonasmetas.org.br/cadastro](http://www.deolhonasmetas.org.br/cadastro)) conforme imagem acima.

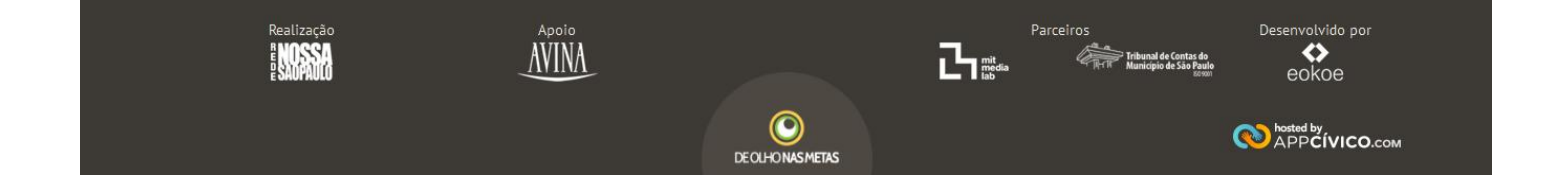

#### <span id="page-9-0"></span>**Cadastro de conselheiro**

Aparecerá o formulário para criação de um novo usuário, preencha os seus dados e envie (os dados com \* são de preenchimento obrigatório), conforme figura abaixo. Não esqueça de selecionar a opção "Você é conselheiro" e escolher o conselho que você faz parte. O cadastro de conselheiro não é automático, pois é feita a verificação se você participa do conselho. Você receberá um email autorizando o seu acesso.

**10**

### FAÇA SEU CADASTRO E FIQUE DE OLHO NAS METAS

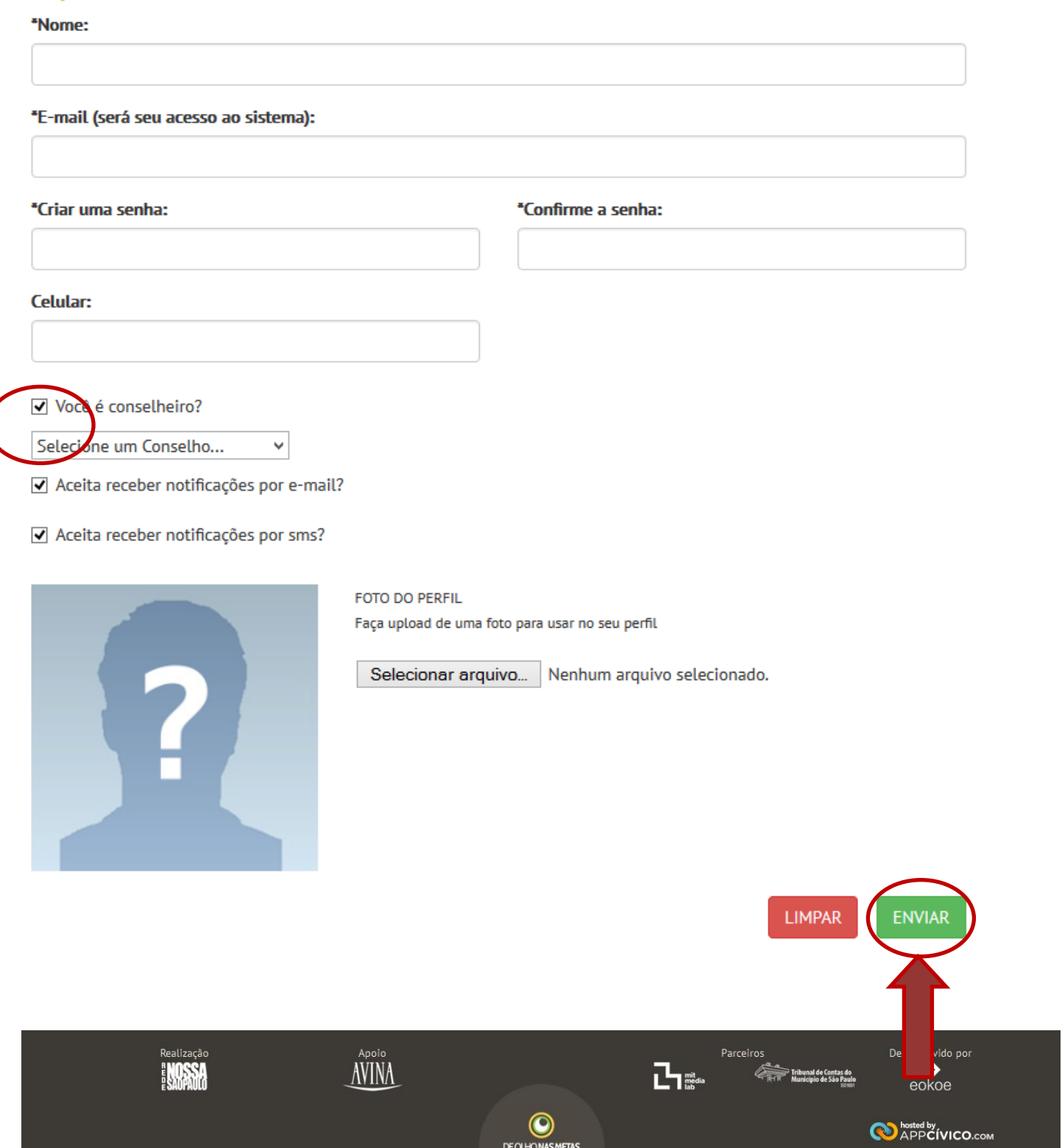

#### <span id="page-10-0"></span>**Acesso ao sistema**

Após receber o email autorizando o seu acesso, entre no site www.deolhonasmetas.org.br e escolha a opção "**Entrar**". Preencha suas credencias de acesso, preenchidas no cadastro.

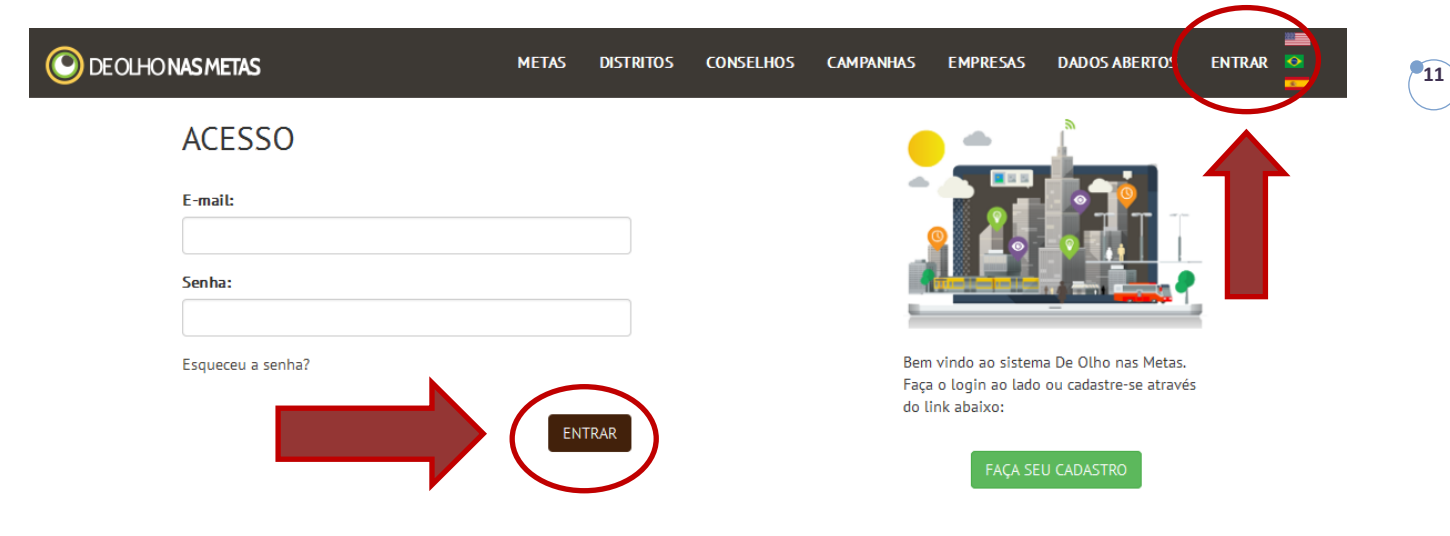

#### <span id="page-10-1"></span>**Menu de conselheiro**

Após o acesso como conselheiro, aparecerão as seguintes opções no menu:

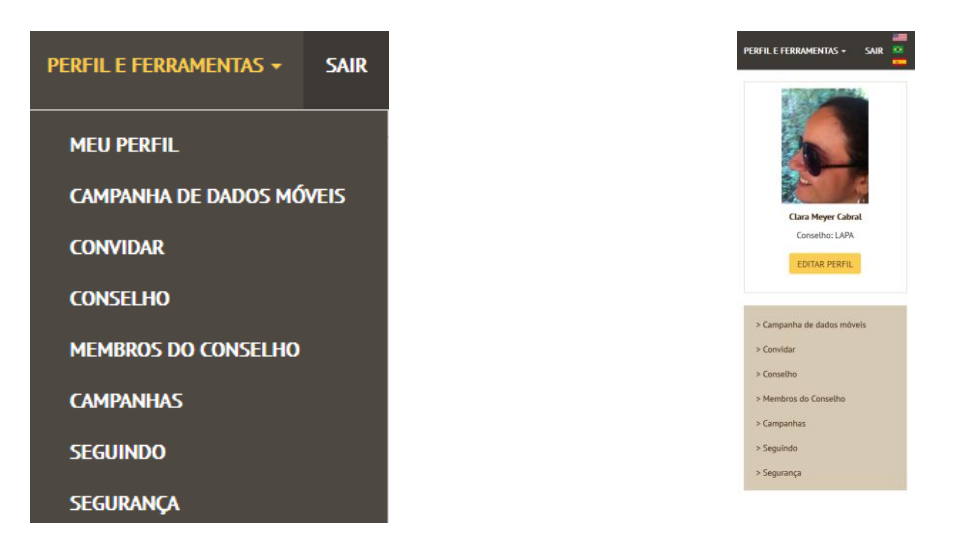

#### <span id="page-10-2"></span>**Segurança**

No item **segurança**, você pode trocar a sua senha. Preencha a sua senha antiga e logo abaixo a nova senha:

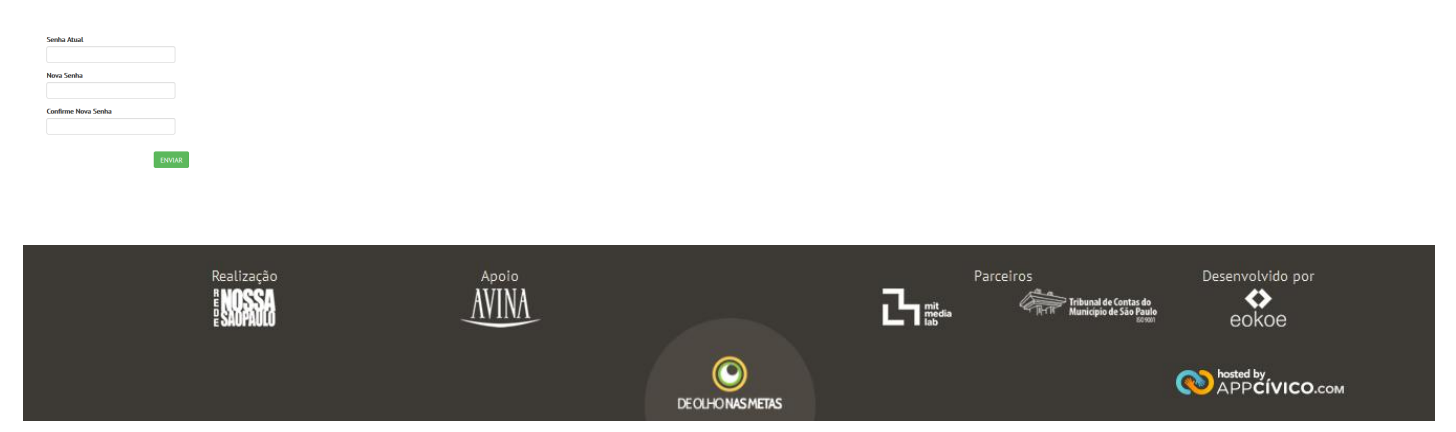

#### <span id="page-11-0"></span>**Editar perfil**

Nesse item você pode alterar os seus dados pessoais como: nome, email, celular e foto (conforme figura abaixo). Altere seus dados e clique em salvar.

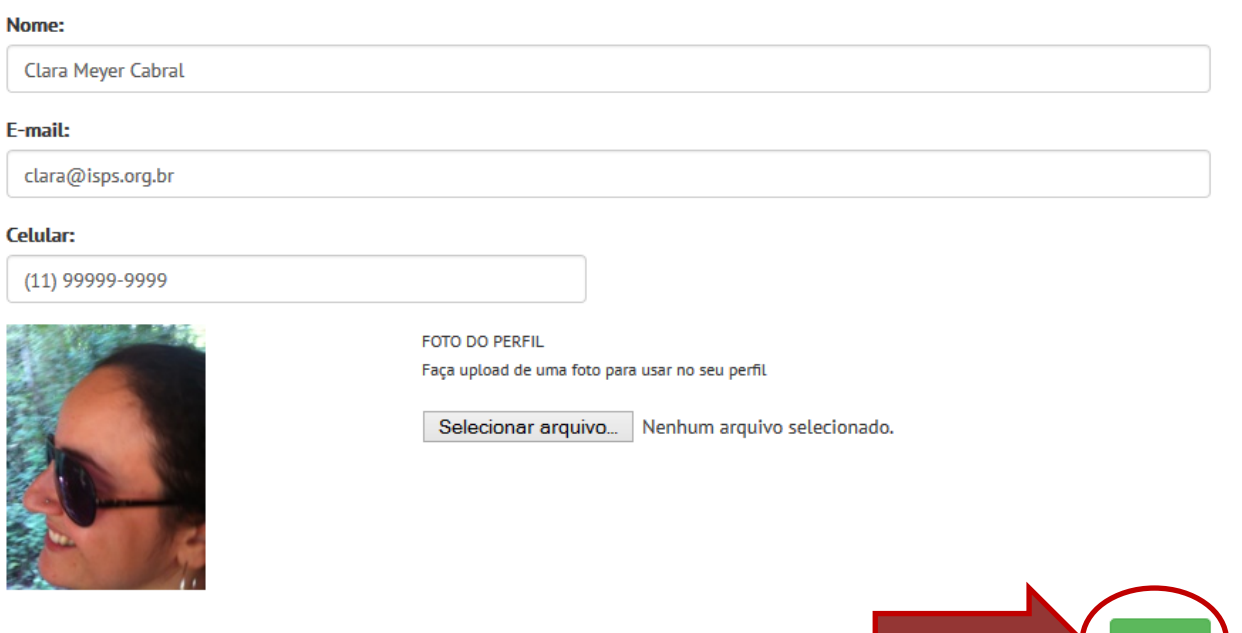

**12**

SALVAR

#### <span id="page-11-1"></span>**Seguindo**

No item **seguindo**, aparecerá uma lista de todos os projetos e conselhos que você escolheu seguir. Para seguir um projeto, pesquise o projeto no site e clique em seguir, como mostra a figura abaixo:

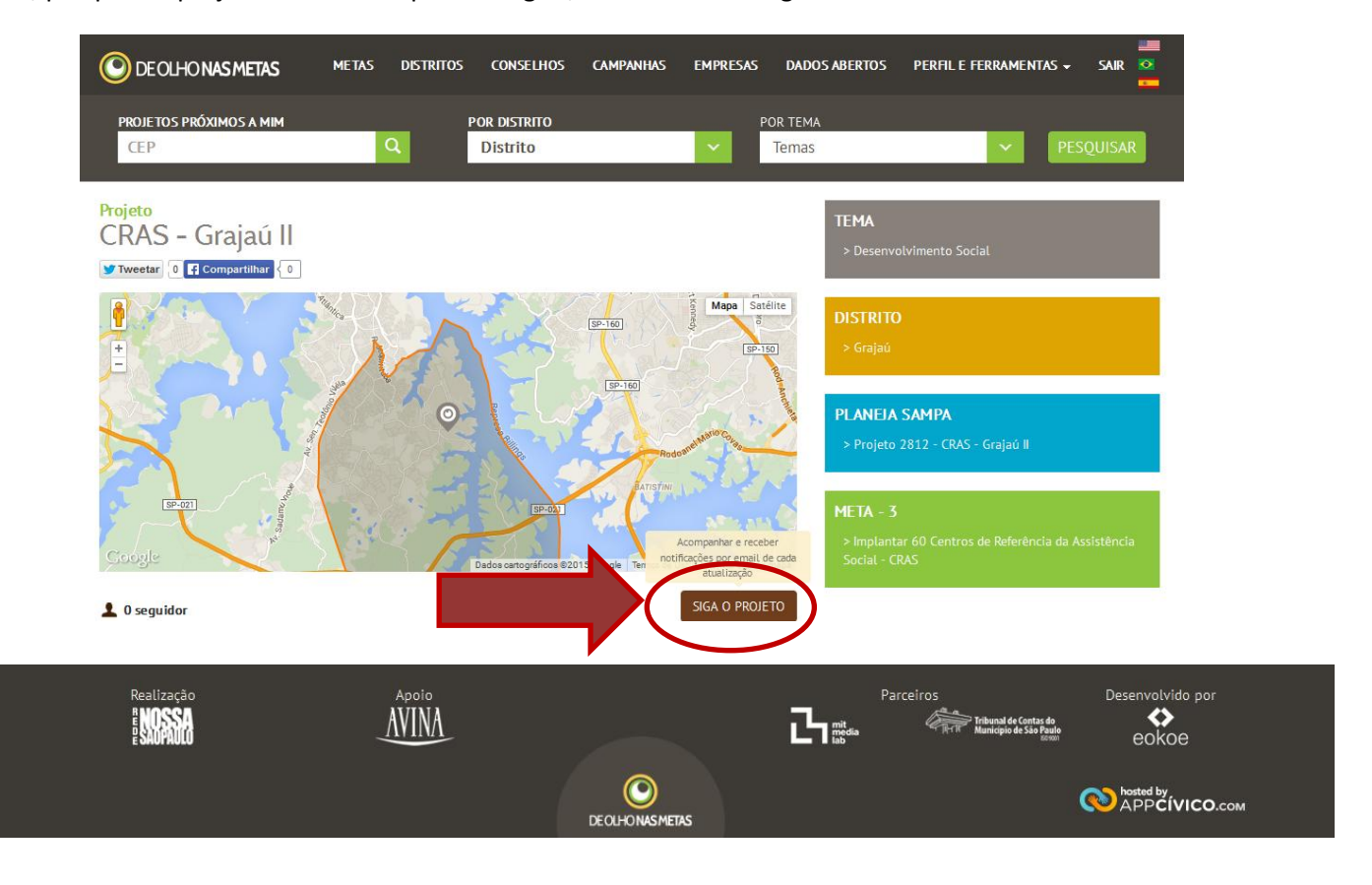

#### <span id="page-12-0"></span>**Convidar**

#### **Por email**

Você como conselheiro pode convidar um novo membro do seu conselho para ter conta no sistema.

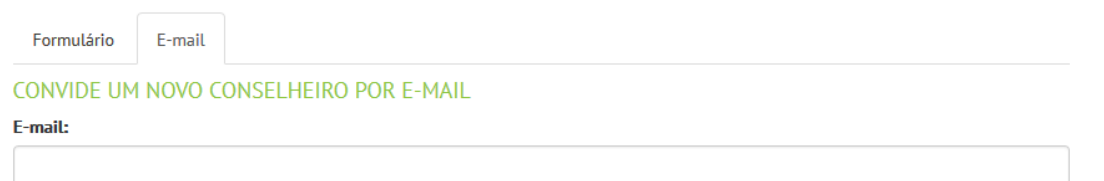

**LIMPAR** 

#### **Novo cadastro**

Ou você como conselheiro pode cadastrar diretamente um novo membro do seu conselho no sistema.

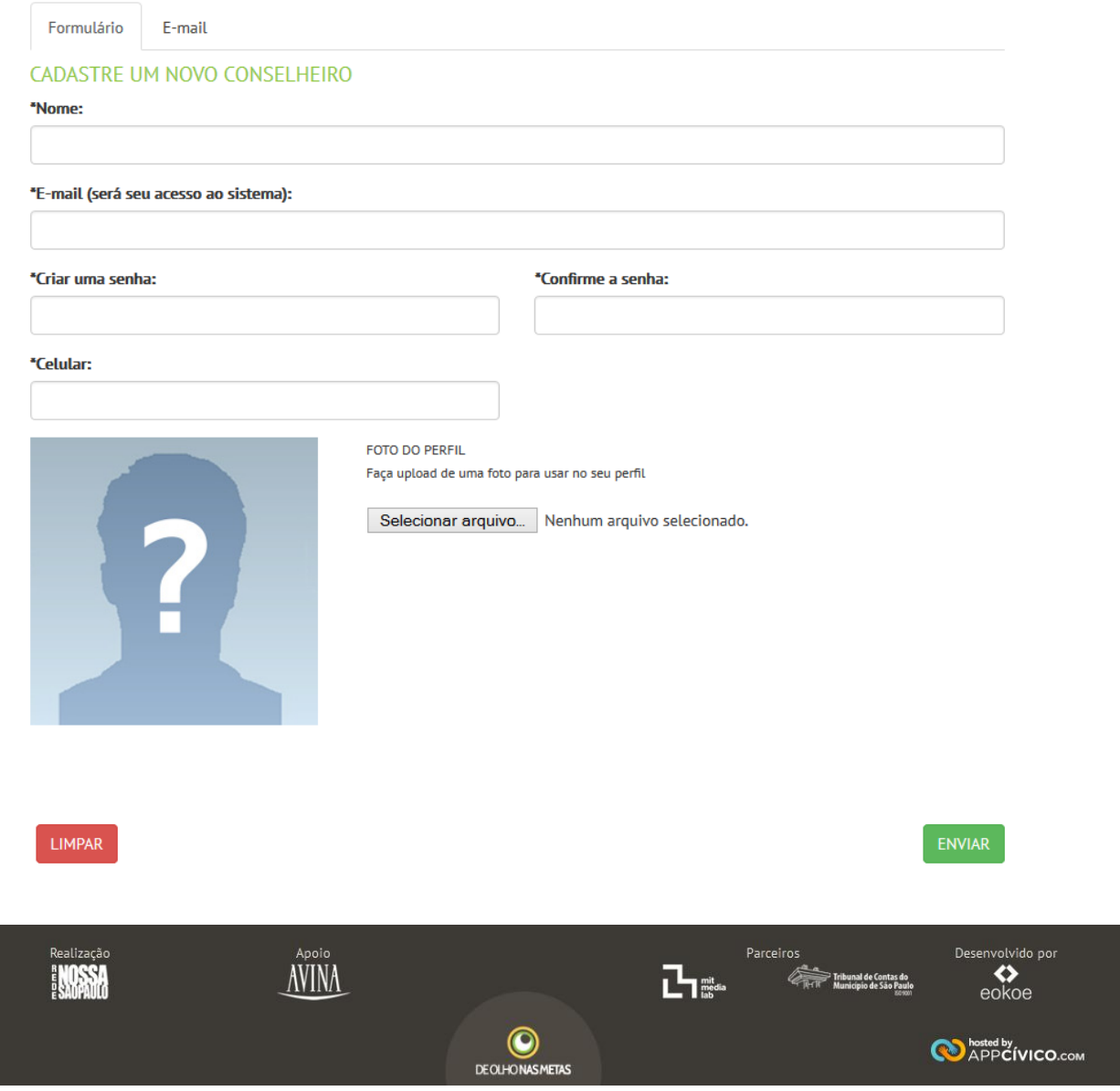

#### <span id="page-13-0"></span>**Conselho**

No item **Conselho** você pode editar a página inicial do conselho da subprefeitura de que faz parte.

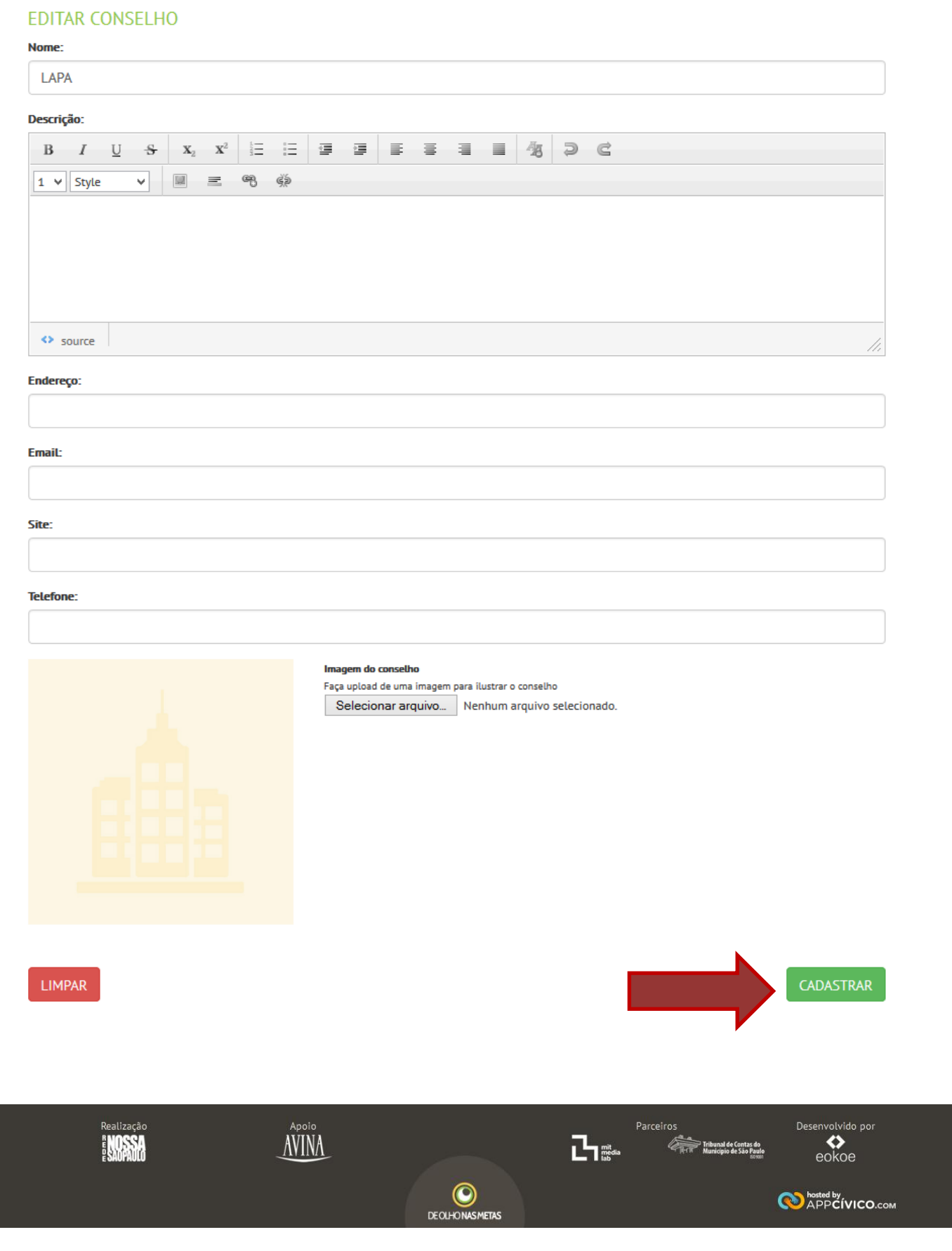

#### **Visualização do página do Conselho**

No item Conselho no menu principal, você pode consultar a lista de todos os conselhos da cidade. Escolha o seu conselho e clique para visualizar a página.

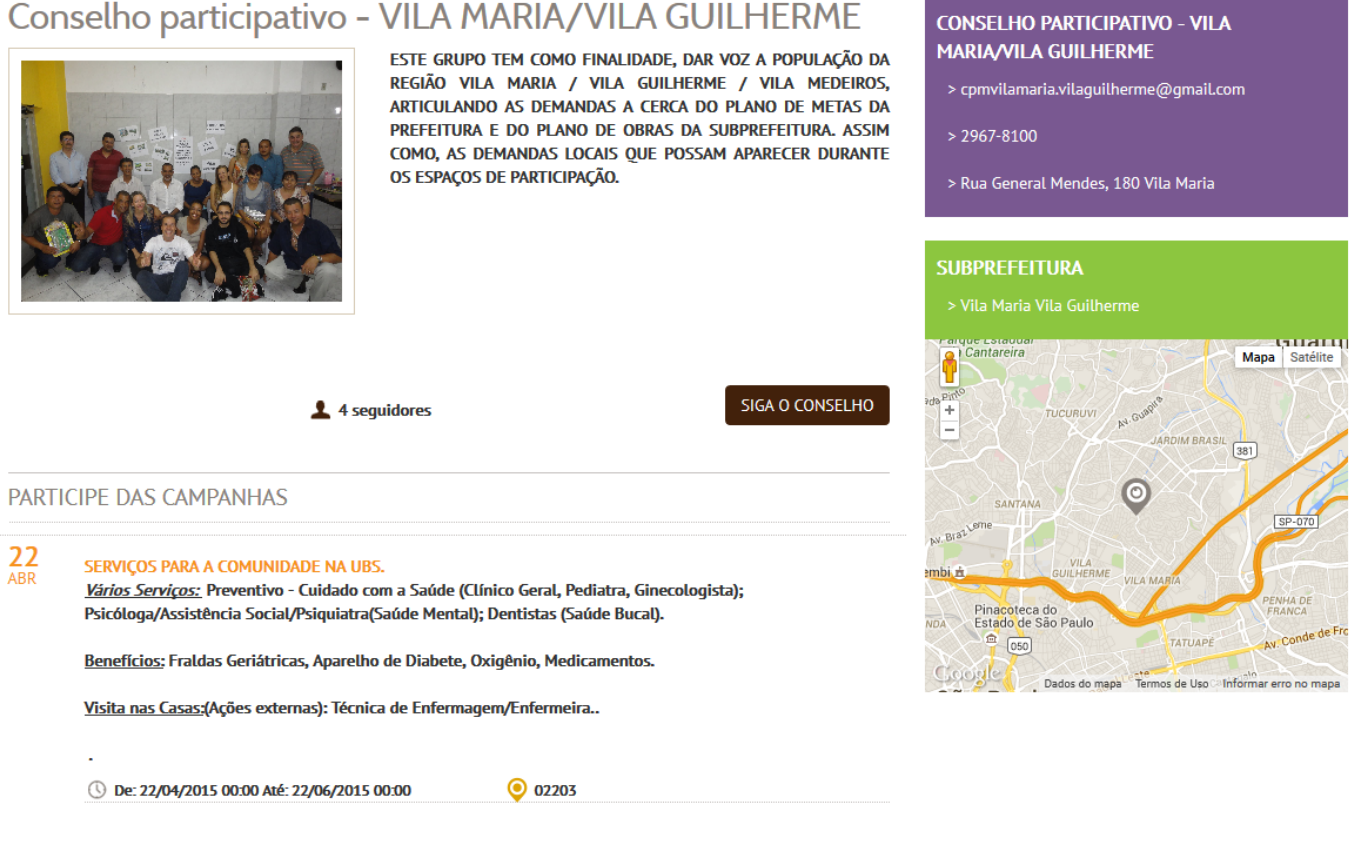

#### <span id="page-14-0"></span>**Membros do conselho**

Nesse item você pode visualizar todos os membros do conselho que já estão cadastrados no sistema.

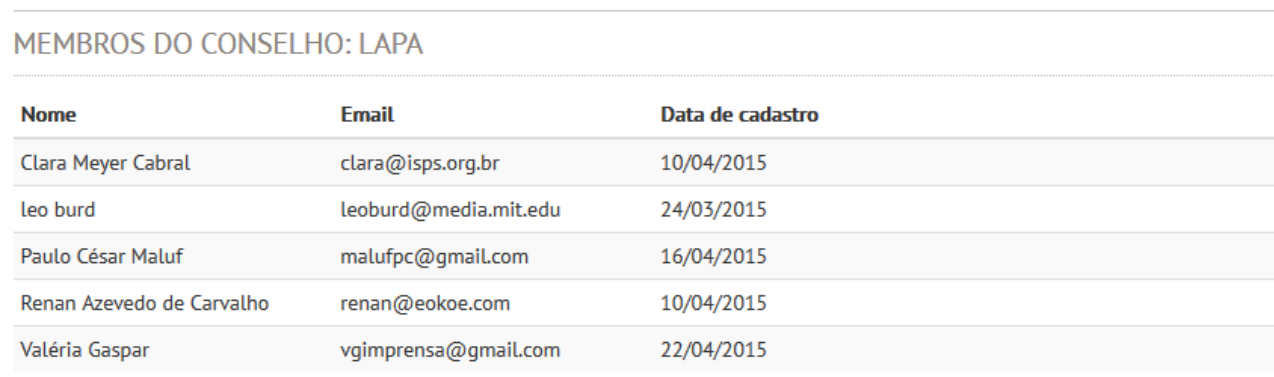

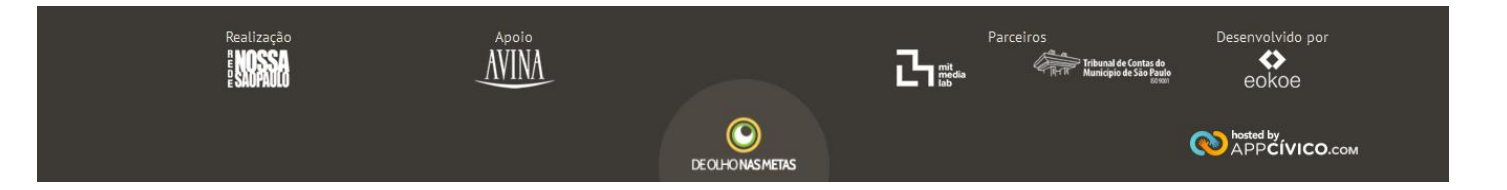

#### <span id="page-15-0"></span>**Campanhas**

Para criar uma nova campanha para o seu Conselho, clique em Campanha no seu menu e na sequência, escolha "**Cadastrar Campanha**", conforme mostra a figura abaixo. Você pode também associar as suas campanhas a campanhas móveis (campanha de coleta de dados no celular) e também a um projeto de uma das metas.

**16**

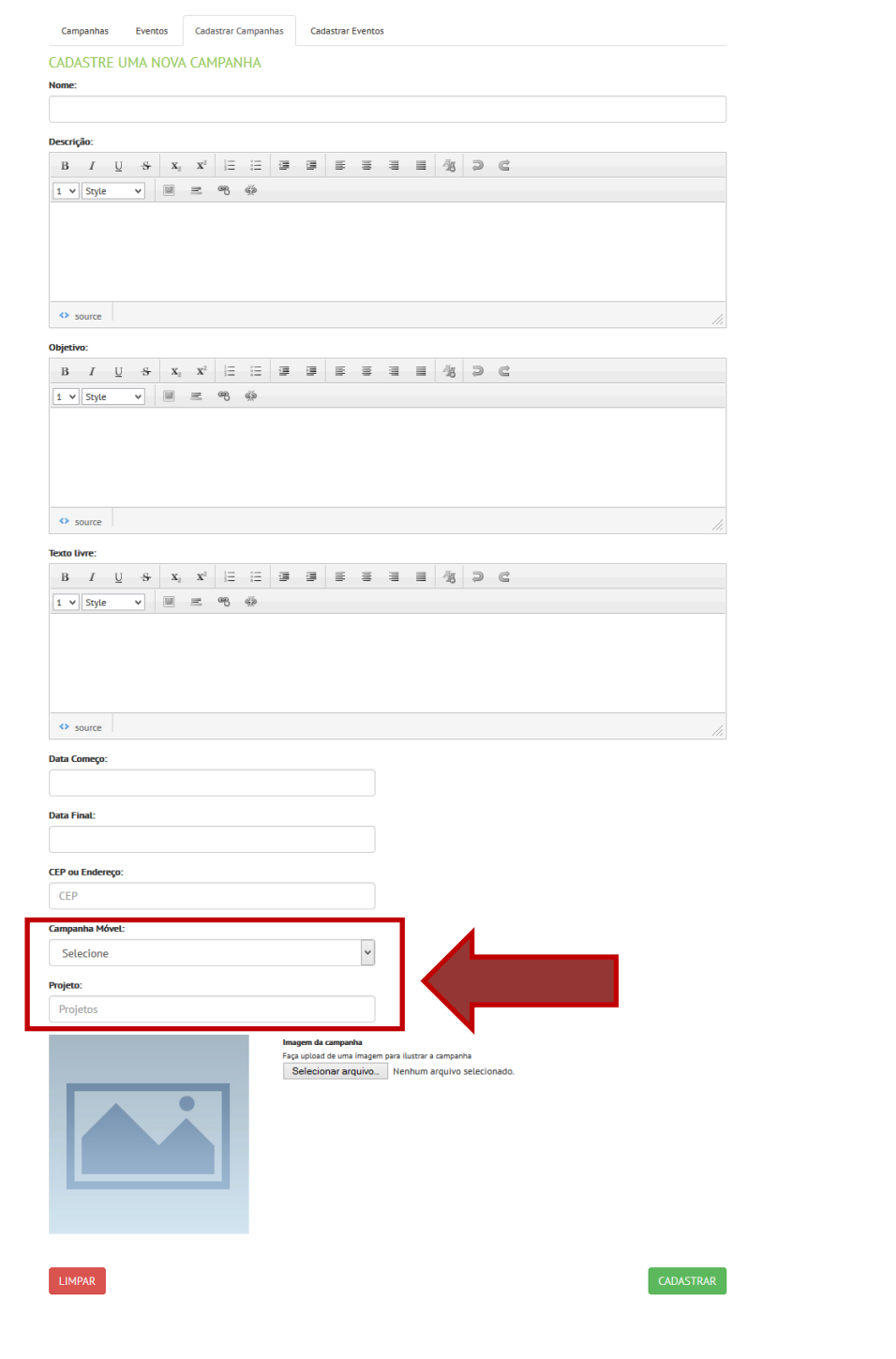

Parceiros<br>Parceiros<br>The Municipede Sacredores<br>Registration Municipede Sacredores Desenvolvido por AVINA  $\bigotimes_{\text{eokoe}}$  $\odot$ **O** APPCIVICO.com DEOLHONASMETAS

Você pode também cadastrar **Eventos** e fazer um vínculo com as campanhas existentes.

#### **Eventos**

Campanhas

Cadastrar Campanhas

Cadastrar Eventos

**17**

#### CADASTRE UM NOVO EVENTO

Eventos

Nome:

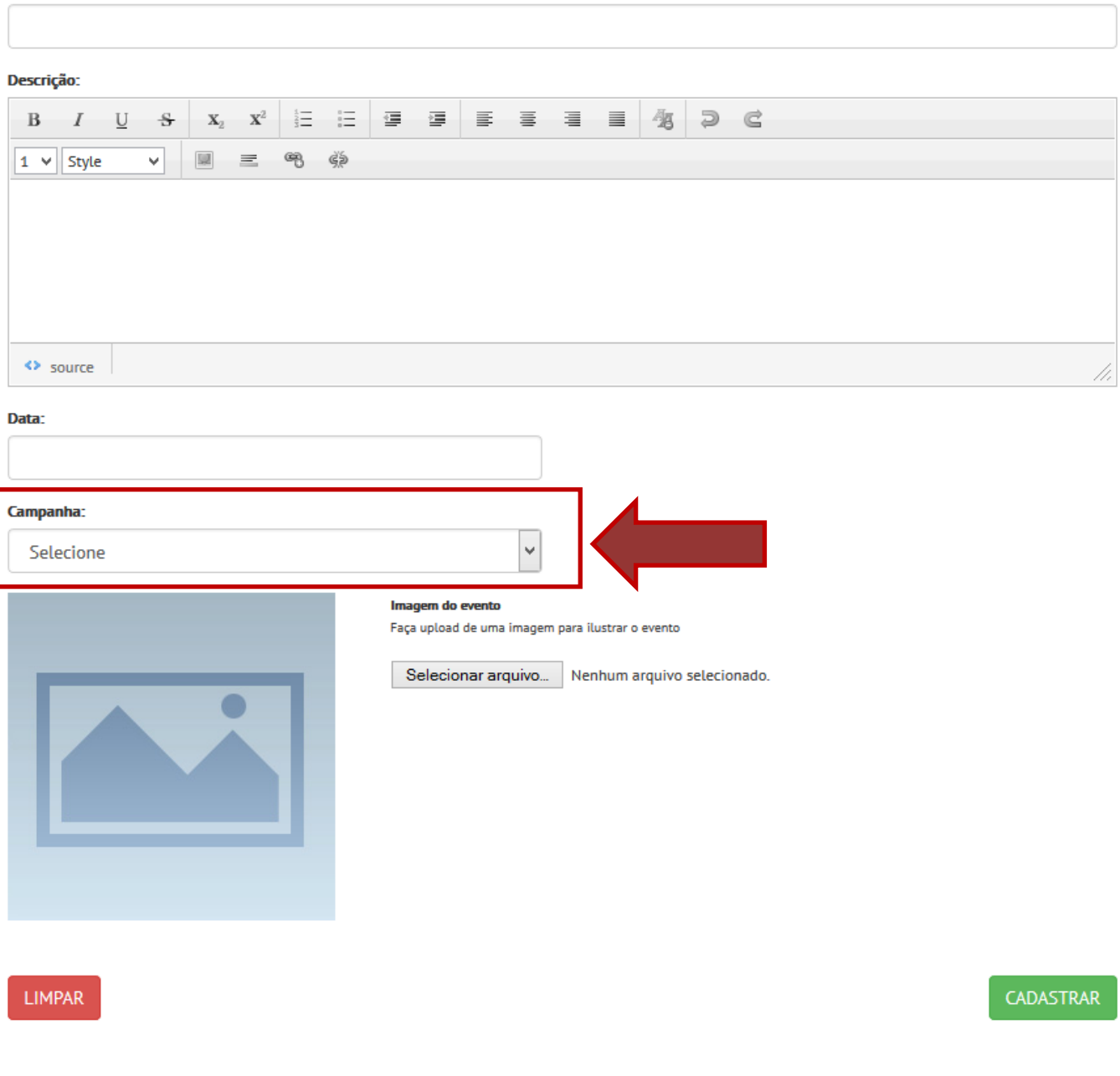

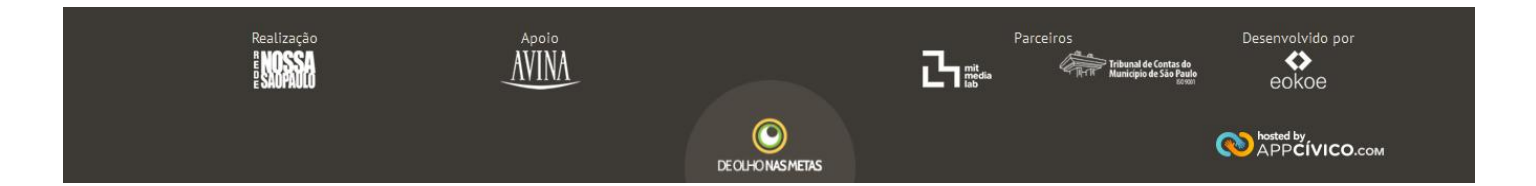

#### <span id="page-17-0"></span>**Campanhas de dados móveis**

As campanhas de dados móveis são utilizadas para fazer coleta de dados pelo celular em sua comunidade. Após criar a campanha você deverá baixar o aplicativo para o celular na Google Play (para Android) ou na App Store (para IPhone) para poder coletar as informações no formulário criado para coletas móveis.

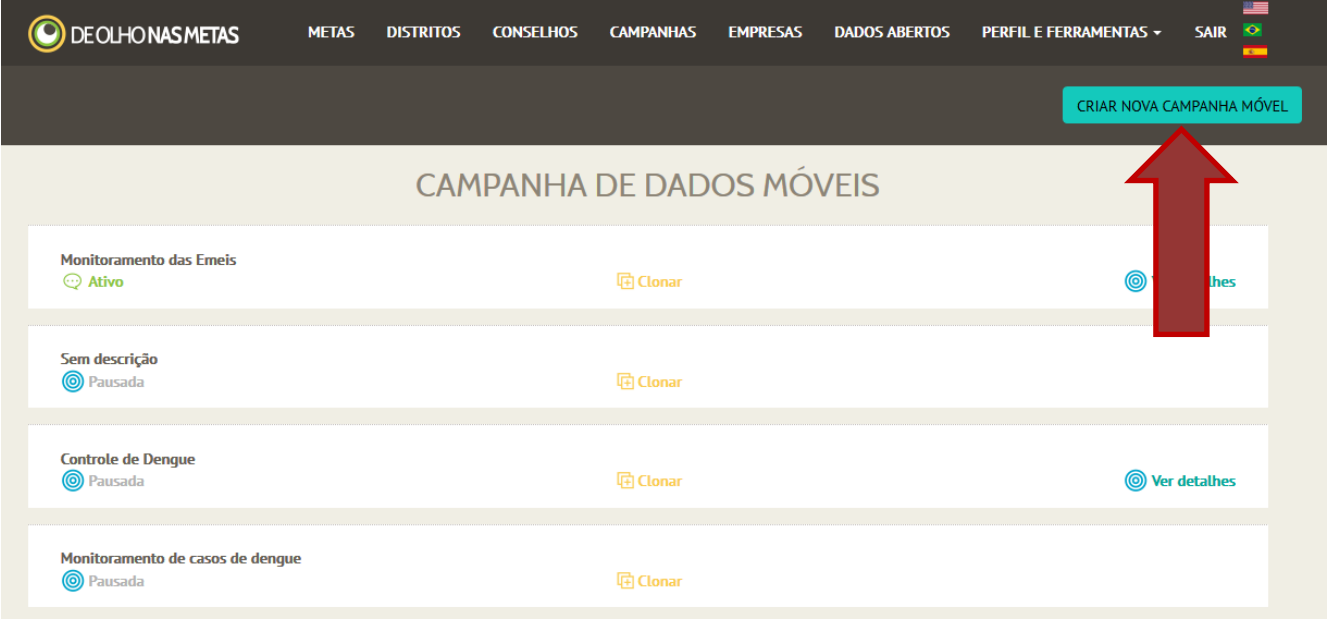

Quando você clicar em "**Criar nova campanha móvel**" será direcionado para o site do Monitorando a Cidade para criar seu formulário de coleta de dados:

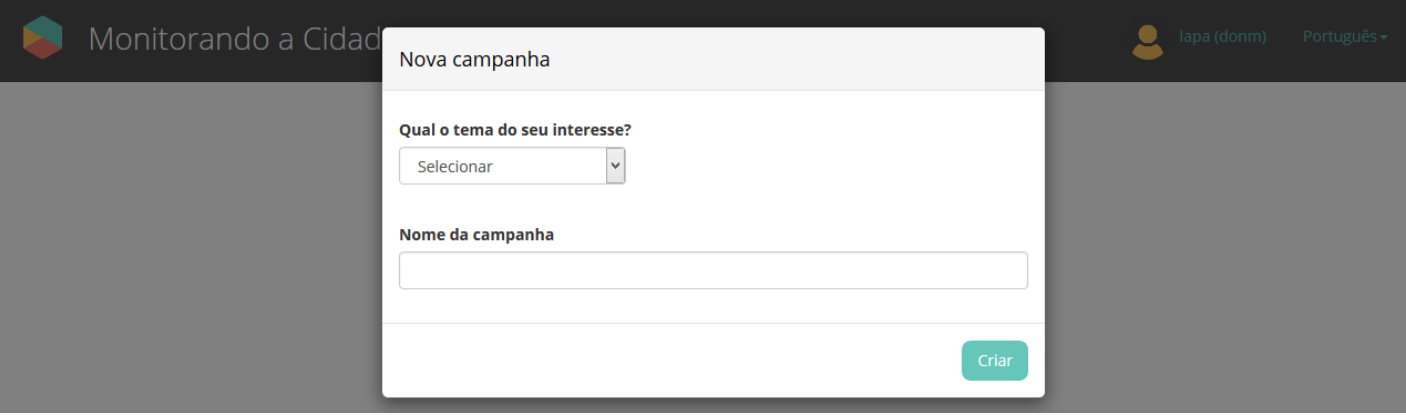

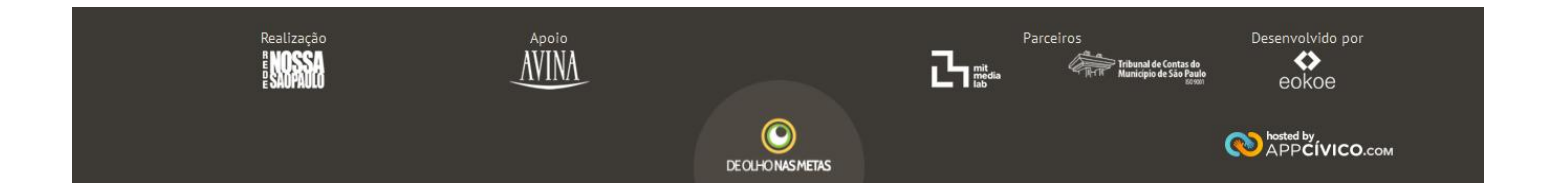

#### <span id="page-18-0"></span>**Comentar uma meta**

Para comentar uma meta, pesquise no site e encontre a meta desejada. Para comentar insira sua conta no Faceboobk, Google, Twitter ou Disqus. Você pode: comentar, adicionar imagens e compartilhar.

**19**

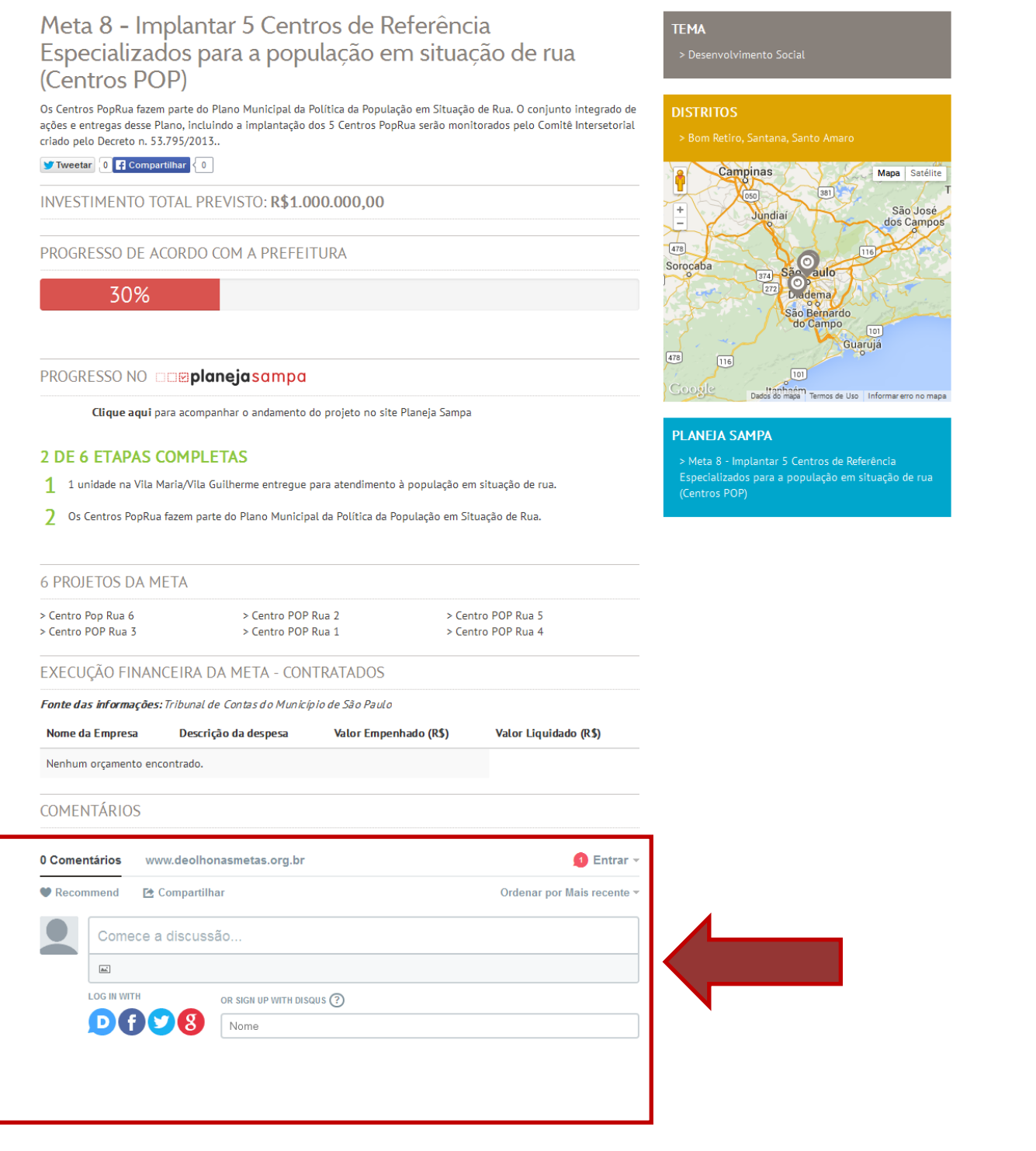

Parceiros<br>Parceiros<br>Ante Manapolesia Papa Desenvolvido por AVINA  $\bigotimes_{\text{eokoe}}$  $\circledcirc$ **O** hosted by<br>APP**C**IVICO.com

DEOLHONASMETAS

#### <span id="page-19-0"></span>**Comentar um projeto**

Para comentar um projeto, pesquise no site e encontre o projeto desejado. Aparecerá uma caixa de texto e a opção de inserir imagens conforme figura abaixo.

**20**

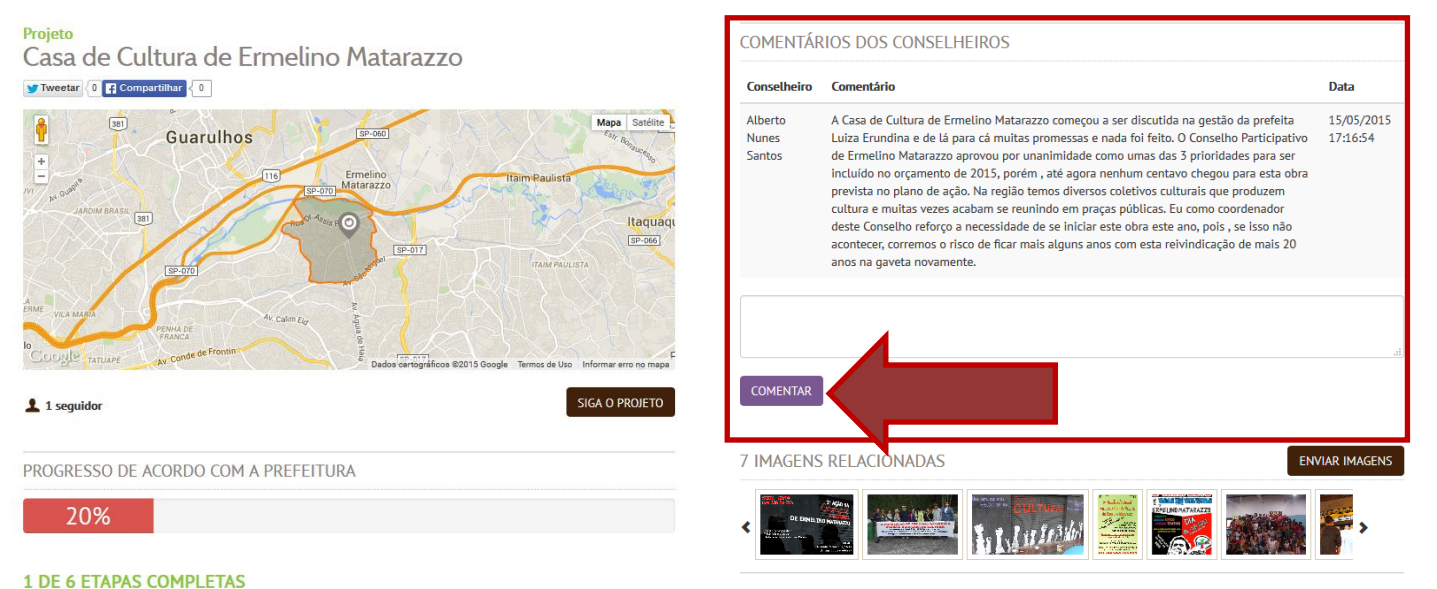

1 Construção da Casa de Cultura em atendimento à demanda por equipamentos culturais na região

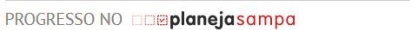

Clique aqui para acompanhar o andamento do projeto no site Planeja Sampa

#### <span id="page-19-1"></span>**Avaliação do projeto**

Como conselheiro, você pode também fazer uma avaliação do projeto.

#### AVALIAÇÃO DOS CONSELHEIROS SOBRE O ANDAMENTO DO PROJETO:

Qual sua avaliação a respeito do projeto? Selecione uma das opções abaixo:

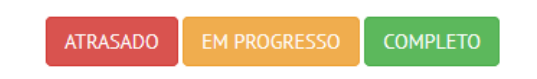

#### **Visualização das respostas na página da meta**

OPINIÃO DOS CONSELHEIROS SOBRE O PROGRESSO DO PROJETO

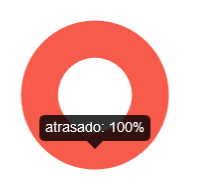

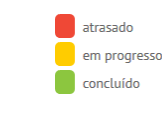

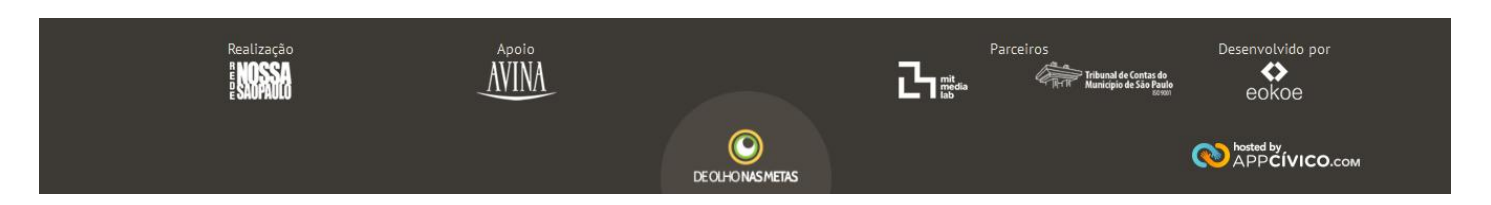